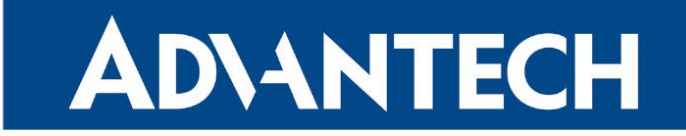

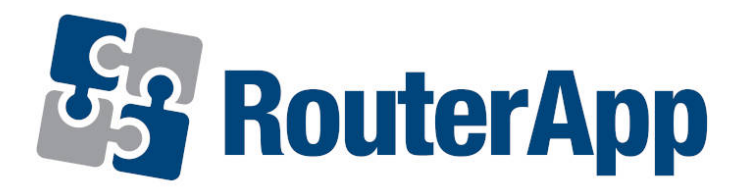

## **PPP Gateway**

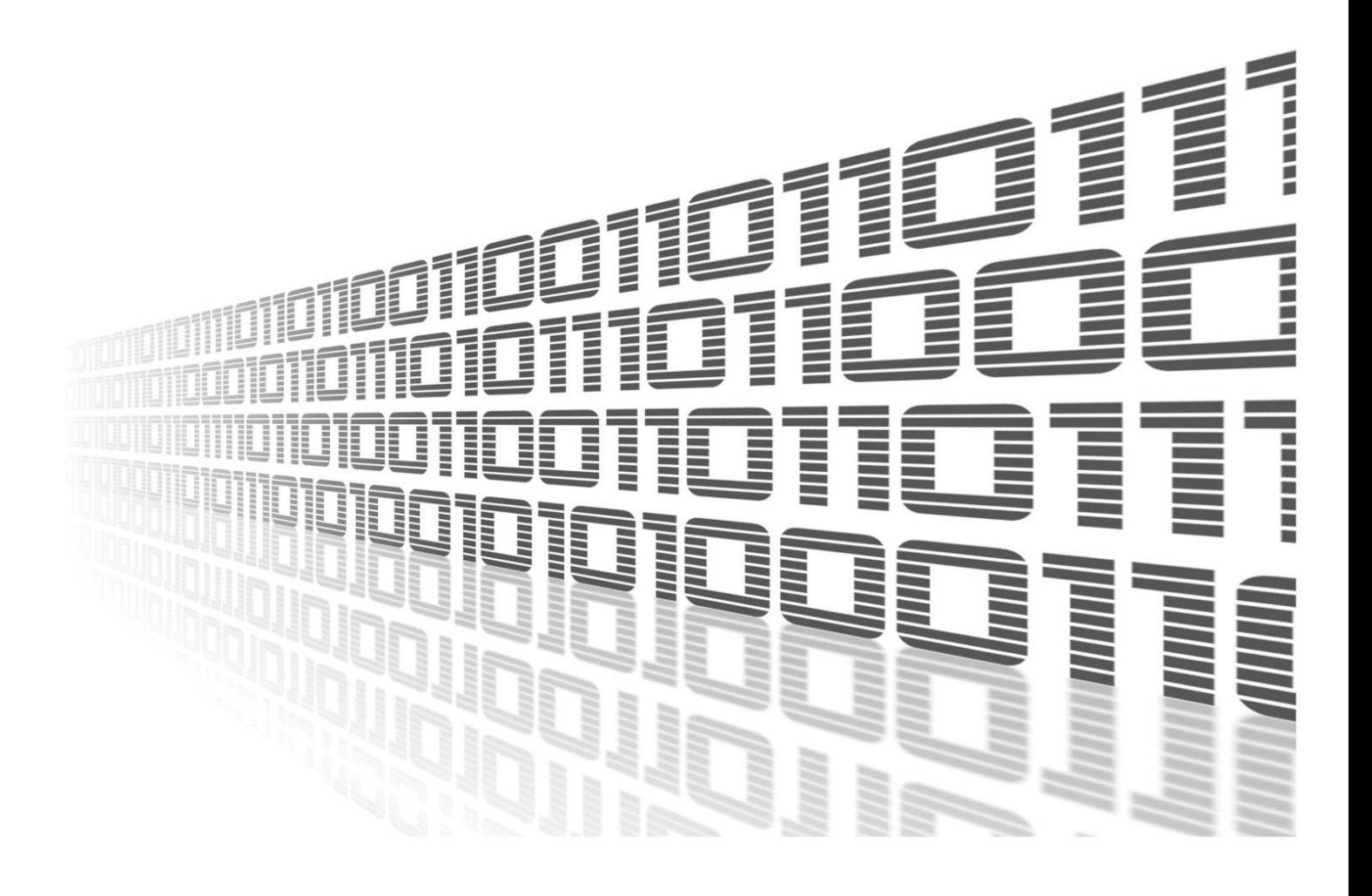

Advantech Czech s.r.o., Sokolska 71, 562 04 Usti nad Orlici, Czech Republic Document No. APP-0050-EN, revision from 24th October, 2023.

© 2023 Advantech Czech s.r.o. No part of this publication may be reproduced or transmitted in any form or by any means, electronic or mechanical, including photography, recording, or any information storage and retrieval system without written consent. Information in this manual is subject to change without notice, and it does not represent a commitment on the part of Advantech.

Advantech Czech s.r.o. shall not be liable for incidental or consequential damages resulting from the furnishing, performance, or use of this manual.

All brand names used in this manual are the registered trademarks of their respective owners. The use of trademarks or other designations in this publication is for reference purposes only and does not constitute an endorsement by the trademark holder.

### Used symbols

Danger – Information regarding user safety or potential damage to the router.  $\bigwedge$ 

Attention – Problems that can arise in specific situations.  $\blacksquare$ 

Information – Useful tips or information of special interest.  $\overline{u}$ 

Example – Example of function, command or script.

### **Contents**

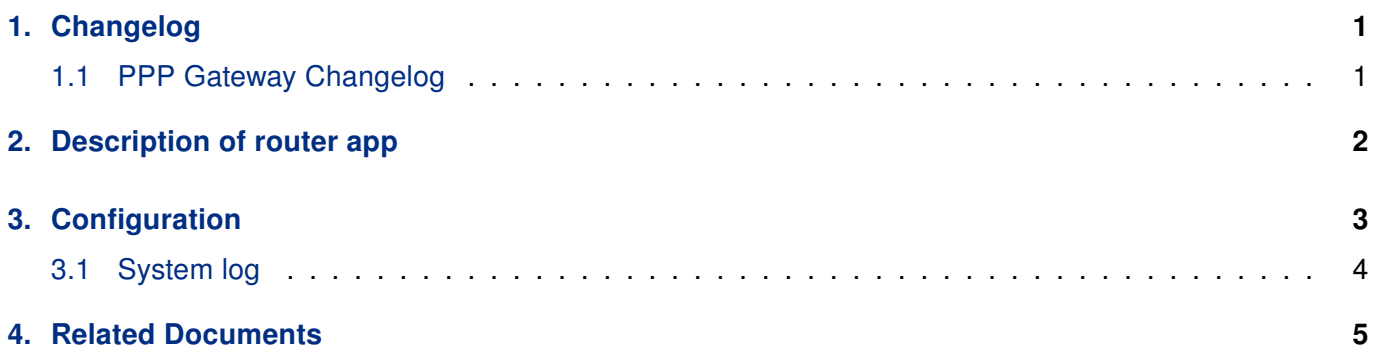

### List of Figures

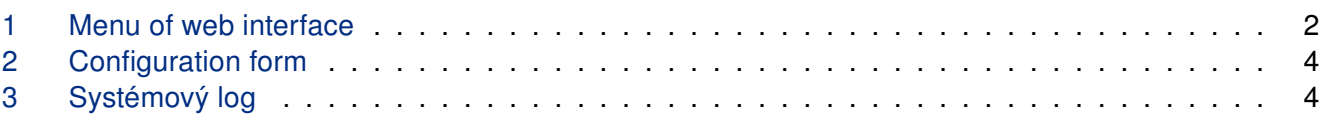

### List of Tables

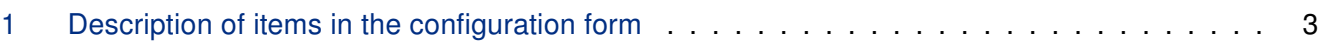

## <span id="page-4-0"></span>1. Changelog

### <span id="page-4-1"></span>1.1 PPP Gateway Changelog

#### v1.0.0 (2014-01-16)

• First release

#### v1.0.1 (2015-11-30)

• Added new option - enable/disable deflate compression

#### v1.1.0 (2017-03-20)

• Recompiled with new SDK

## <span id="page-5-0"></span>2. Description of router app

Router app PPP Gateway is not contained in the standard router firmware. Uploading of this router app is described in the Configuration manual (see Chapter [Related Documents\)](#page-8-0).

The router app is not compatible with v4 router platform.

 $\begin{array}{c} \begin{array}{c} \textbf{1} \end{array} \end{array}$ 

This module allows the router to establish connection via PPP (data link protocol commonly used in establishing a direct connection between two networking nodes) between router and device which is connected to the router over a serial line. For example, this way it is possible to provide Internet access for older devices which do not have this ability, but have the use of connection over a serial line.

<span id="page-5-1"></span>For configuration PPP Gateway router app is available web interface, which is invoked by pressing the module name on the Router apps page of the router web interface. The left part of the web interface contains the menu with pages for *Configuration*, monitoring (Status) and *Customization* of the module. *Cus*tomization block contains only the Return item, which switches this web interface to the interface of the router.

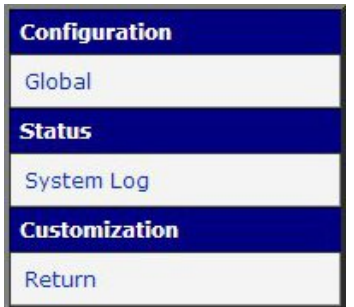

Figure 1: Menu of web interface

# <span id="page-6-0"></span>3. Configuration

Configuration of PPP Gateway router app is performed via the form on the Global page in the Configuration part of the module web interface. The first item in the configuration form - Enable PPP Gateway - is used to activate this router app. Meaning of other items is described below.

<span id="page-6-1"></span>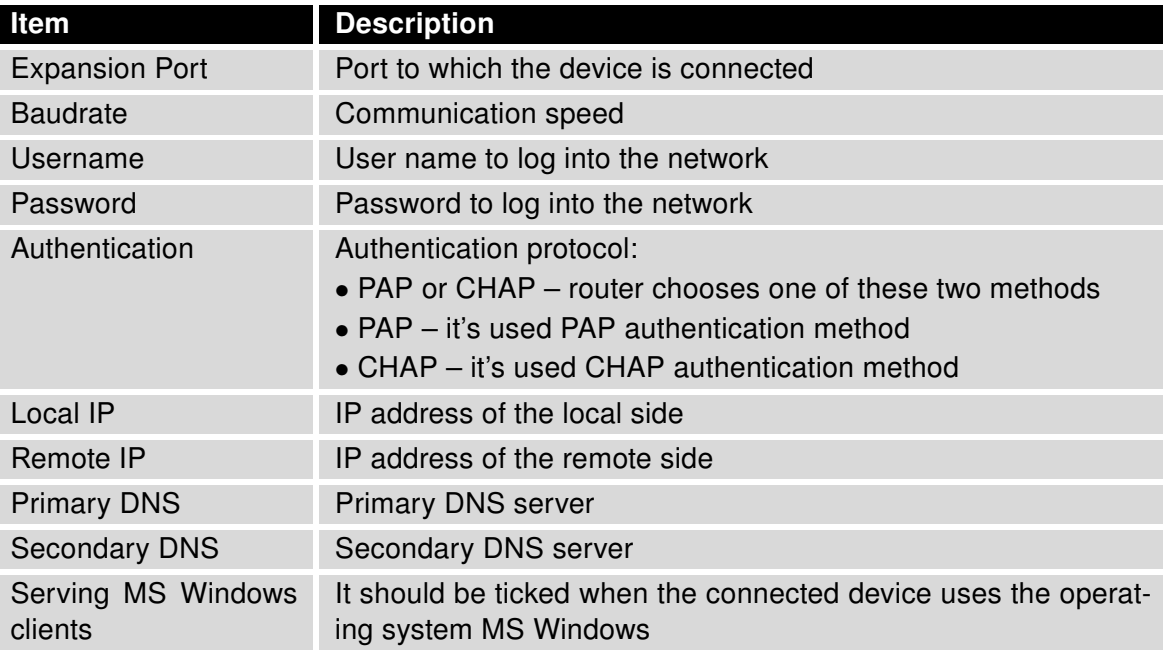

Table 1: Description of items in the configuration form

In the bottom of the window can be activated connection check by ticking the Check connection check box. This check is intended to recognize throughput of a route. It is possible to set the time delay between outgoing requests (checks) in the Interval field.

Any changes must be confirmed by pressing Apply button.

<span id="page-7-1"></span>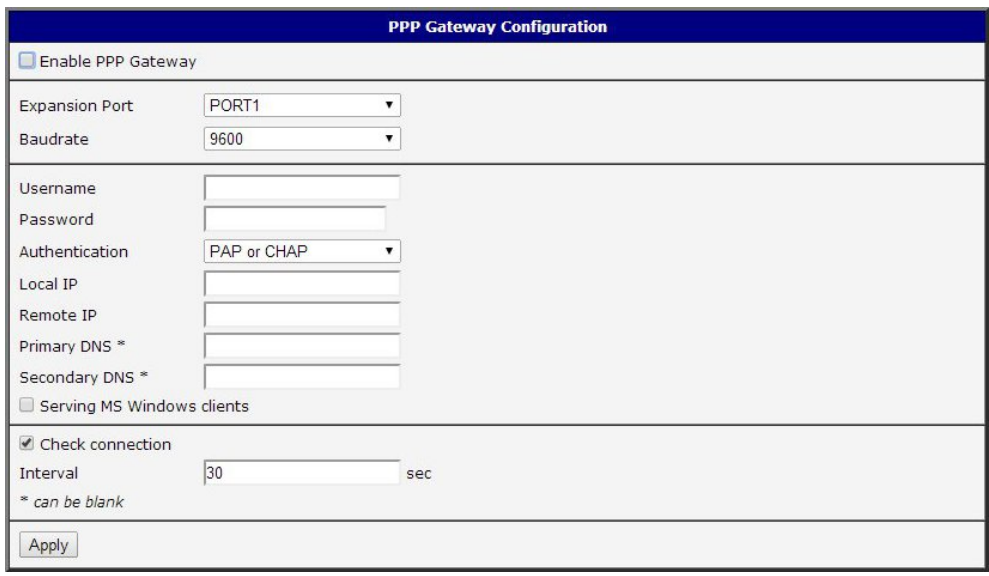

Figure 2: Configuration form

#### <span id="page-7-0"></span>3.1 System log

<span id="page-7-2"></span>In case of any problems it is possible to view the system log by pressing the System Log menu item. In the window are displayed detailed reports from individual applications running in the router including possible reports relating to the PPP Gateway module.

| <b>System Log</b><br><b>System Messages</b> |                                                                                                    |
|---------------------------------------------|----------------------------------------------------------------------------------------------------|
|                                             |                                                                                                    |
|                                             | 2014-02-05 11:02:21 pppdf12371: sent fIPCP ConfReg id=0x23 addr 0.0.0.0 ms-dns1 0.0.0.0 ms-dns2 0.0.0.01 |
|                                             | 2014-02-05 11:02:22 pppd [1237]: rovd [IPCP ConfReg id=0x0]                                              |
|                                             | 2014-02-05 11:02:22 pppd[1237]: sent [IPCP ConfNak id=0x0 addr 192.168.254.254]                          |
|                                             | 2014-02-05 11:02:22 pppd[1237]: rcvd [IPCP ConfRej id=0x23 ms-dns2 0.0.0.0]                              |
|                                             | 2014-02-05 11:02:22 pppd [1237]: sent [IPCP ConfReq id=0x24 addr 0.0.0.0 ms-dns1 0.0.0.01                |
|                                             | 2014-02-05 11:02:22 pppd [1237]: rcvd [IPCP ConfReg id=0x1]                                              |
|                                             | 2014-02-05 11:02:22 pppd [1237]: sent [IPCP ConfAck id=0x1]                                              |
|                                             | 2014-02-05 11:02:22 pppdf12371: rcvd fIPCP ConfNak id=0x24 addr 10.0.3.188 ms-dns1 10.0.0.11             |
|                                             | 2014-02-05 11:02:22 pppd[1237]: sent [IPCP ConfReq id=0x25 addr 10.0.3.188 ms-dns1 10.0.0.1]             |
|                                             | 2014-02-05 11:02:22 pppd [1237]: rcvd [IPCP ConfAck id=0x25 addr 10.0.3.188 ms-dns1 10.0.0.1]            |
|                                             | 2014-02-05 11:02:22 pppd [1237]: local IP address 10.0.3.188                                             |
|                                             | 2014-02-05 11:02:22 pppd [1237]: remote IP address 192.168.254.254                                       |
|                                             | 2014-02-05 11:02:22 pppd[1237]: primary DNS address 10.0.0.1                                             |
|                                             | 2014-02-05 11:02:22 pppd[1237]: Script /etc/scripts/ip-up2 started (pid 1590)                            |
|                                             | $2014-02-05$ 11:02:22 pppd [1237]: Script /etc/scripts/ip-up2 finished (pid 1590), status = 0x0          |
|                                             | 2014-02-05 11:02:22 bard[655]: received signal 1                                                         |
|                                             | 2014-02-05 11:02:22 bard[655]: backup route selected: "Mobile WAN"                                       |
|                                             | 2014-02-05 11:02:22 bard[655]: script /etc/scripts/ip-up started                                         |
|                                             | 2014-02-05 11:02:23 bard[655]: script /etc/scripts/ip-up finished, status = 0x0                          |
|                                             | 2014-02-05 11:02:24 dnsmasq[755]: reading /etc/resolv.conf                                               |
|                                             | 2014-02-05 11:02:24 dnsmasq[755]: using nameserver 10.0.0.1#53                                           |
|                                             | 2014-02-05 11:02:41 ntpd [897]; error resolving hostname pool.ntp.org                                    |
|                                             | 2014-02-05 11:03:07 login[1672]: root login on 'ttyp0'                                                   |
|                                             | 2014-02-05 11:03:16 ntod(897); error resolving hostname pool.ntp.org                                     |

Figure 3: Systémový log

## <span id="page-8-0"></span>4. Related Documents

You can obtain product-related documents on Engineering Portal at [icr.advantech.cz](https://icr.advantech.cz/) address.

To get your router's Quick Start Guide, User Manual, Configuration Manual, or Firmware go to the [Router](https://icr.advantech.cz/support/router-models) [Models](https://icr.advantech.cz/support/router-models) page, find the required model, and switch to the Manuals or Firmware tab, respectively.

The [Router Apps](https://icr.advantech.cz/products/software/user-modules) installation packages and manuals are available on the Router Apps page.

For the Development Documents, go to the [DevZone](https://icr.advantech.cz/devzone) page.